**Support** signatures-support@infotech.de

**Infotech**  Gesellschaft für Informations- und Datentechnik mbH

Holthoffstr. 122a 45659 Recklinghausen

Telefon 02361-9130-0 Telefax 02361-9130-105 eMail info@infotech.de Website www.infotech.de

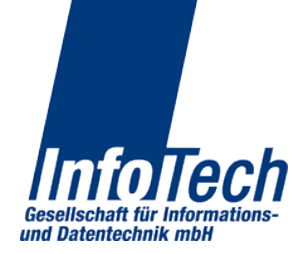

Stand: 08.07.2014 Stand: 08.07.2014

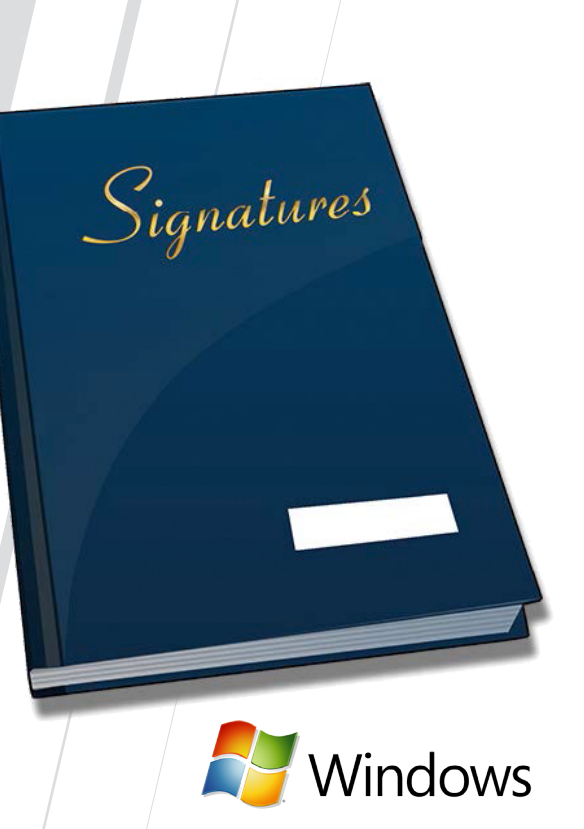

# **Signatures**

Windows-Client - Hinweise zur Benutzung

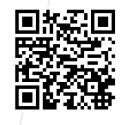

Laden auf **www.infotech.de**

## **Hauptmenü**

Einstellungen

• Auswahl lokaler Kartenleser

• Aktualisieren

1

• Benutzer wechseln

• Schaltflächen

• Ausgewählte Dateien

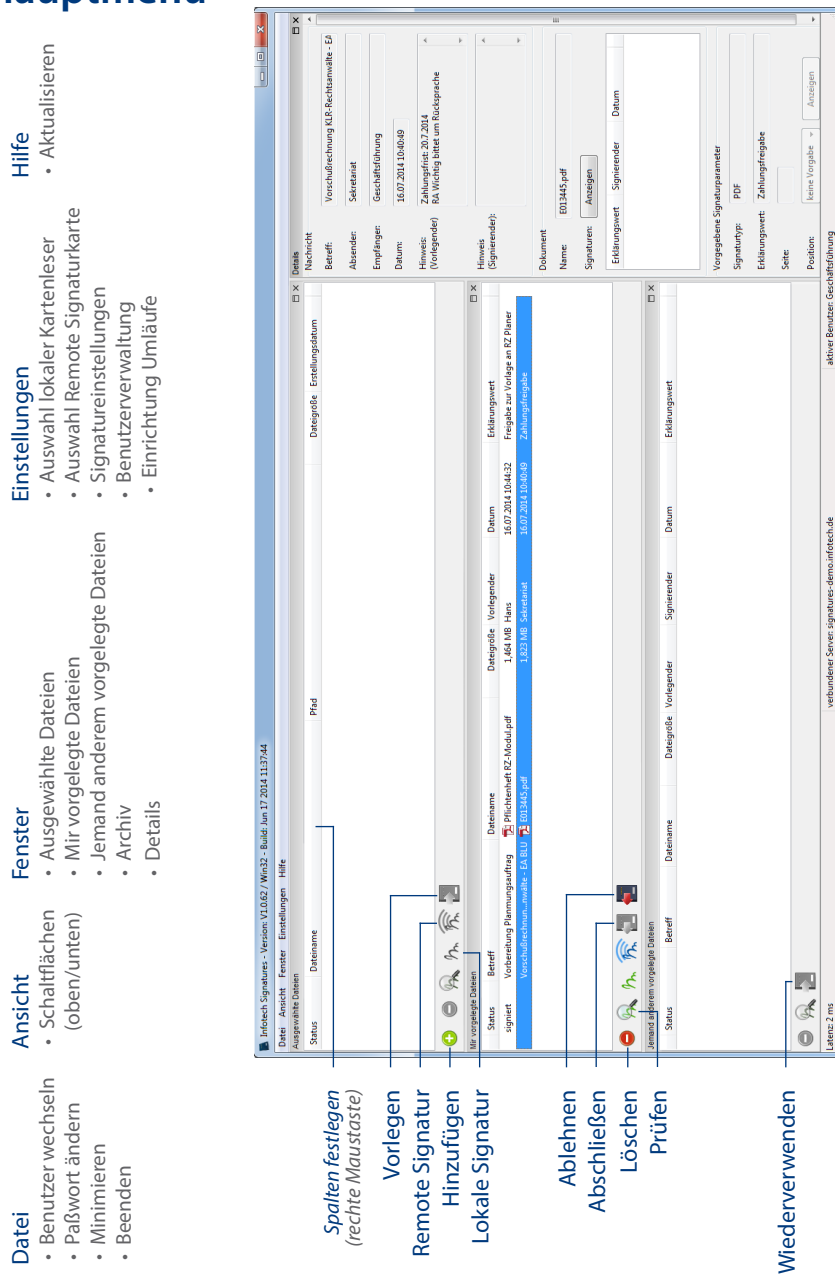

Anschließend durch Klick auf "Bearbeiten" den Bearbeitungsdialog für den Umlauf "Eingangsrechnung" öffnen. Die erste Zeile ist editierbar. Unter "Empfänger" erscheint bereits der erste wählbare Benutzer. Für weitere die Combobox verwenden. Wir definieren "Sekretariat". Unter "Erklärungswert" wird festgelegt, als was der Empfänger unterschreibt, in unserem Fall für den Eingang. (Abb.3)

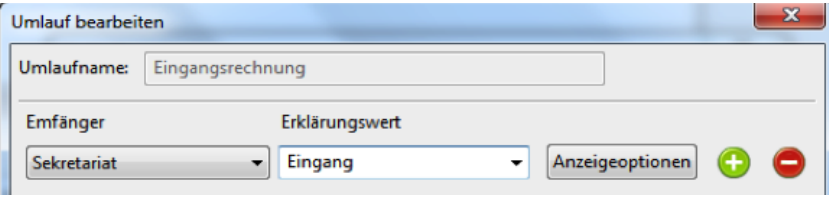

(Abb.3)

Um weitere Empfänger einzutragen auf das Pluszeichen klicken. Auf diese Art nacheinan der die Empfänger Business Service, Geschäftsführung und Buchhaltung eingeben. (Abb.4)

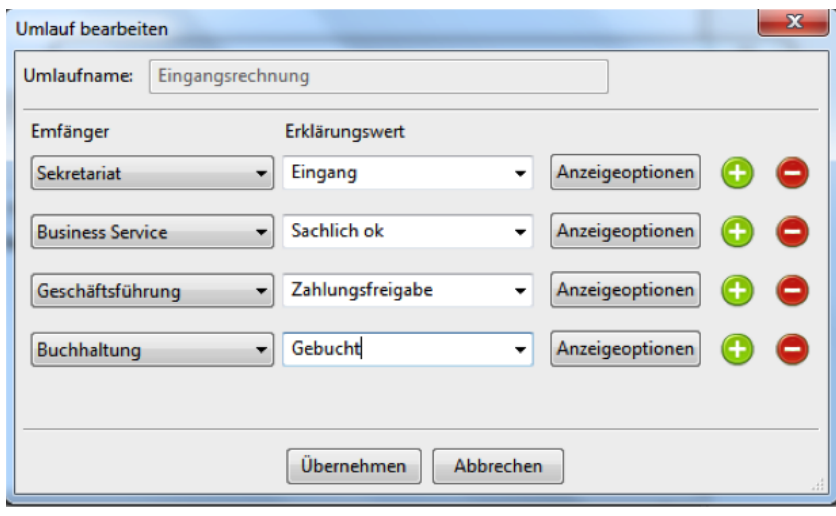

(Abb.4)

Zum Schluß mit "Übernehmen" Speichern.

Pro Empfänger können optional noch Positionen zur Visualisierung von deren Signaturen auf dem PDF festgelegt werden. Damit sie sich nicht überschreiben, können sie unabhän gig voneinander positioniert werden.

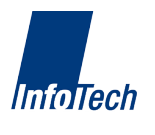

*Benutzerverwaltung* Hier hat man die Möglichkeit, anderen Benutzern des Signatures Server die Vorlage von Dokumenten an einen selbst zu gestatten. Der Dialog zeigt eine Liste aller Benutzer. Per default ist keine Gestattung gegeben. Will man diese aussprechen, den betreffenden Benutzer anhaken. Eine Änderung des Zustands ist in beide Richtungen jederzeit möglich.

*Einrichtung Umläufe* Ein Umlauf ist eine Liste von Benutzern. Wird ein Dokument an einen Umlauf vorgelegt, organisiert der Signatures Server die Dokumentvorlage an jeden in der Liste genannten Benutzer und zwar in der Reihenfolge der Nennung. Während der Abarbeitung kann der Vorlegende den Bearbeitungsfortschritt sehen und erhält zum Schluß ein Signal, dass die Bearbeitung abgeschlossen ist.

Als Benutzer können auch Funktionsnutzer, wie z.B. Sekretariat oder Geschäftführung angelegt werden.

Umläufe sind ein sehr effektives Mittel, um Unterschriften auf immer wiederkehrenden Dokumenten einzuholen. Ein Beispiel hierfür ist die Rechnungsanerkennung. Zunächst könnte der Eingang signiert werden, anschließend die sachliche Richtigkeit und danach die Zahlunsgfreigabe. Zum Schluß könnte die Rechnung noch der Buchhaltung zur Verbuchung vorgelegt werden. Ein solcher Beispielsumlauf würde wie folgt eingerichtet.

Nach Klick auf "Einrichtung Umläufe" wird folgender Dialog gezeigt. (Abb.1)

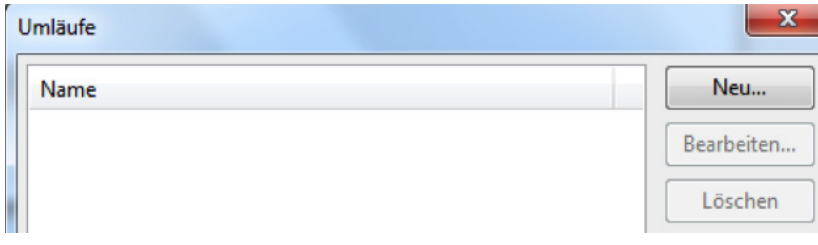

 $(Ahh1)$ 

Es ist noch kein Umlauf definiert. Klick auf "Neu" legt einen neuen Umlauf an (Abb.2)

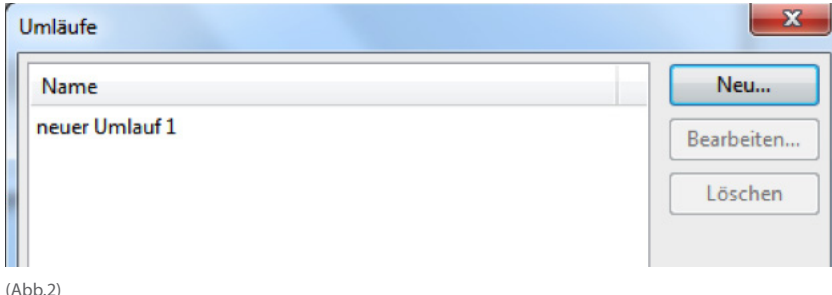

Durch Klick auf die Zeile "neuer Umlauf 1" wird diese markiert. Durch einen weiteren Klick auf die Zeile öffnet sich diese zum Editieren des Namens. Wir ersetzen ihn durch "Eingangsrechnung" und schließen mit ENTER ab.

### Ausgewählte Dateien

**!** 

*Um in Signatures eine Datei signieren oder anderen zur Signatur vorlegen zu können, müssen sie sich im Ordner "Ausgewählte Dateien" befinden.* 

*Hinzufügen* Durch diese Funktion wird die Datei direkt aus dem Dateisystem von Windows ausgewählt.

Eine weitere Möglichkeit besteht darin, sie per Drag and drop hierhin zu verschieben.

In beiden Fällen werden die ausgewählten Dateien in Listenform gezeigt. Für weitere Aktionen ist die Datei zu markieren, auf die sich die Aktion beziehen soll. Man kann auch mehrere Dateien gleichzeitig markieren.

*Anzeigen* Die Dokumentanzeige funktioniert per Doppelklick auf das Dokument.

*Signieren* Es kann lokal oder remote signiert werden. Für die lokale Signatur wird einer der am Client angeschlossenen Kartenleser verwendet (siehe auch Einstellungen/Auswahl lokaler Kartenleser), für die remote Signatur muss dem Benutzer eine Karte im Signatures Server zugeordnet sein.

Für die Signatur bietet das Programm die Eingabe eines Erklärungswertes an, damit später hinsichtlich der Signaturbedeutung keine Missverständnisse entstehen. Wir empfehlen, davon in der Regel Gebrauch zu machen. Pflicht ist die Eingabe nicht.

*Vorlegen* Die Vorlage zur Signatur erfolgt an einen anderen Benutzer des gleichen Servers. Ein solcher Benutzer kann auch ein Umlauf sein. In der Auswahlliste des Vorlegenden erscheinen nur die Benutzer, die dem Vorlegenden explizit das Recht zur Vorlage eingeräumt haben (Benutzerverwaltung). Es können signierte und unsignierte Dokumente anderen zur Signatur vorgelegt werden.

Nach Auswahl der Person an die vorgelegt werden soll, sind folgende Angaben zu machen:

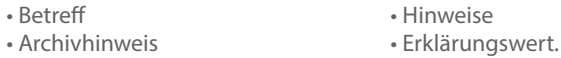

Betreff, Hinweise und Erklärungswert sieht der Vorlageempfänger in der Liste der ihm vorgelegten Dokumente. Den Erklärungswert kann der Empfänger nicht ändern. Ist er damit nicht einverstanden, lehnt er die Vorlage ab.

*Prüfen* Die Signaturprüfung erfolgt durch den Signatures Server. Hierzu ist genau wie bei der Signatur die PIN bzw. die RemotePIN einzugeben.

Geprüft wird die Unversehrtheit der Signatur und die Gültigkeit des Signaturzertifikats zum Zeitpunkt der Signatur. Schlägt eine der beiden Prüfungen fehl, ist die Signatur nicht gültig.

Als Prüfungsergebnis wird eine Übersicht der Signaturen für die zu prüfende Datei ausgegeben. Für jede Signatur erscheint der Status (gültig/ungültig), der Signaturzeitpunkt, der Name des Signierenden und der Erklärungswert der Signatur.

*Entfernen* Entfernt die Datei aus der Liste der ausgewählten Dateien.

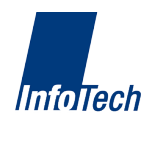

#### Mir vorgelegte Dateien

#### **!** *Die noch nicht eingesehenen Dokumente werden fett gezeigt.*

*Ablehnen* Die Funktion wird gewählt, wenn die Signatur nicht erfolgen soll. Es kann ein Ablehnungsgrund eingegeben werden, den der Vorlegende sieht. Eine abgelehnte Datei kann nach Modifikation (z.B. der Datei selbst oder des Erklärungswertes) erneut zur Signatur vorgelegt werden.

*Abschließen* Die Funktion wird verwendet, um dem Vorlegenden die signierte Datei zurückzugeben und damit den Vorgang abzuschließen. Auch hierbei können ein Hinweis für den Vorlegenden und ein Archivhinweis mitgegeben werden.

### Jemand anderem vorgelegte Dateien

**!** *Vom Vorlageempfänger abgeschlossene Vorgänge werden fett gezeigt.*

*Erneut vorlegen* Die Funktion wird verwendet, um zu einer erneuten Vorlage den Umweg über "Ausgewählte Dateien" zu ersparen. Das Dokument kann mit der gleichen Funktionalität direkt von hieraus vorgelegt werden.

#### Archiv

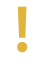

*Das Archiv befindet sich auf dem Signatures –Server. Es sind alle Dateien gespeichert, die über den Server vorgelegt und/oder signiert wurden.*

*Filter* Die Filterung bewirkt die Beschränkung der Ausgabeliste. Nach Einsprung in den Filterbereich erscheint ein Auswahldialog zur Eingabe der Filterkriterien. Diese können einzeln oder kumulativ eingegeben werden:

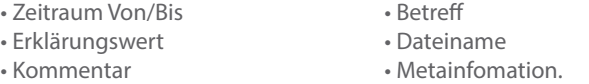

Der Zeitraum greift auf das Dateianlagedatum auf dem Server zu. Es ist damit identisch mit dem Vorlage- bzw. Signaturdatum (Signaturdatum dann, wenn ohne Vorlage remote signiert wird).

Die Aktivierung des Filters erfolgt durch "Anwenden" in der untersten Bildschirmzeile. Eine Aktivierung ohne Beschränkungskriterium bringt alle gespeicherten Dateien.

#### Rechte Maustaste auf Spaltenüberschriften

**!** *Bringt ein Pop-Up-Fenster. Man hakt die Spalten an, die eingeblendet werden sollen.*

### Menüfunktion

#### Fenster

**!**

*Hier wird durch Anhaken und Abhaken bestimmt, welches Modul dauerhaft gestartet und im Signatures Programmrahmen verankert werden soll.*

Nach dem Anhaken wird das Modul als eigenes Fenster gestartet. Zieht man es in den Signatures Programmrahmen, wird es dort eingepaßt. Mit gedrückter linker Maustatste auf der Titelleiste des Moduls läßt es sich an eine andere Position des Programmrahmens verschieben. Auf dieser Art kann man sich Signatures individuell konfigurieren.

#### Einstellungen

*Auswahl lokaler Kartenleser* Lokal installierte Kartenleser werden erkannt und in einer Liste eingeblendet. Der, mit dem man lokal signieren will, wird ausgewählt. Lokale und Remote Signatur können nebeneinander verwendet werden.

*Auswahl Remote Signaturkarte* In der Combobox werden die Signaturkarten gezeigt, die mir im Signatures Server zugeordnet sind. Diejenige, die verwendet werden soll, wird gewählt. Optional kann die RemotePIN hinterlegt werden, um sie nicht bei jeder Signatur eingeben zu müssen.

*Signatureinstellungen* Die hier möglichen Einstellungen sind optional. Wird nichts weiter eingestellt, werden die Defaultwerte verwendet, die in der Regel hinreichend sind.

PKCS#7 ist ein Signaturverfahren, mit dem jedwede Datei signiert werden kann. Das Verfahren sieht vor, dass in die Signatur eine eMail-Adresse eingebunden werden kann. Falls dies gewünscht wird, kann es an dieser Stelle erfolgen und gilt dann für alle Signaturen. Ferner kann der Signaturtyp gewählt werden. Default ist S/Mime, umschließend.

Die PDF-Signatur ist ein Signaturverfahren, das durch Adobe definiert wurde. Es wird von Signatures für PDF Dateien standarmäßig verwendet, es sei denn, man legt im Reiter "PDF-Signatur" unter "allgemeine Einstellungen" fest, dass PDF-Dateien per PKCS#7 Standardverfahren signiert werden sollen. Adobe hat vorgesehen, dass in die Signatur eine Ortsangabe eingebunden werden kann. Wer dies will, legt es hier fest. Ferner hat Adobe vorgesehen, dass man die, nicht sichtbare, elektronische Signatur auf dem PDF visualisieren kann. Hierzu wird ein Rechteck definiert, dass an einer beliebigen Position des PDF ausgegeben werden kann. Das Rechteck kann Text oder ein Bild beinhalten. Wenn man dies will, setzt man die Werte im Bereich "Signaturanzeige" auf dem Reiter "PDF-Signatur". Es können 4 Positionen für das Rechteck angegeben werden: Oben links, oben rechts, unten links und unten rechts. Ferner ist für längere Texte die Seite bestimmbar, auf der das Rechteck ausgegeben werden soll. Die Größe des Rechtecks beträgt 90 x 30 mm und ist nicht änderbar.Das Rechteck nimmt folgenden Text auf: Namen des Signierenden laut Signaturkarte, den Erklärungswert der Signatur und die Systemzeit des die Signatur ausführenden Systems. Soll stattdessen ein Bild, z.B. ein hinterlegter Unterschriftenscan, eingebunden werden, kann das Bild über die Schaltfläche "Graphische Darstellung" ausgewählt werden.

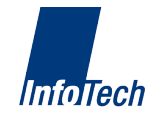